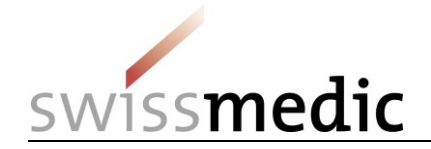

Identitäts- und Zugriffsverwaltung Swissmedic eGov-Services

# **CH-LOGIN einrichten und Zugriff für «eMessage» erhalten**

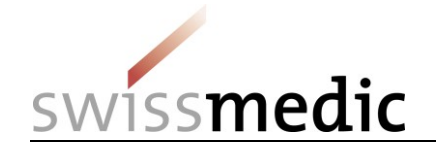

## **1 Übersicht**

Das vorliegende Dokument beschreibt den Ablauf für die Registrierung eines CH-LOGIN Benutzerkontos, um den eGov Service eMessage zu nutzen. Das Registrierungs- und Anmeldeverfahren umfasst zwei Schritte:

- CH-LOGIN (Benutzerkonto zur Identitäts-/Berechtigungsprüfung) erstellen/einrichten
- Zugriff eMessage beantragen.

### **1.1 Wichtig**

Bisherige individuelle Swissmedic-Benutzerkonten für einzelne Fachanwendungen sind nicht mehr gültig, sondern müssen durch ein CH-LOGIN Benutzerkonto abgelöst werden.

### **1.2 Vorbereitung**

Bitte halten Sie ihr Mobiltelefon bereit. Sie benötigen dieses für das Anmeldeverfahren.

[Alternativ kann dazu auch eine Festnetznummer eingesetzt werden. Der eIAM-Service sendet einen Bestätigungscode (mTan) an die hinterlegte Telefonnummer in Form einer SMS, die durch den Telefonanbieter in eine Voicemail umgewandelt wird. Diese Voicemail müssen Sie abrufen. Dabei wird ihnen der Code vorgelesen. Klären Sie aber vorgängig ab, ob ihr Telefonanbieter diesen Dienst unterstützt].

#### **1.3 Ablauf**

- Wenn Sie noch kein CH-LOGIN Benutzerkonto besitzen, fahren Sie weiter mit Schritt A (CH-LOGIN).
- Wenn Sie bereits ein CH-LOGIN Benutzerkonto haben und sowohl die Sicherheitsfragen als auch die Mobiltelefonnummer (für das Rücksetzen des individuellen Passworts und die 2-Faktor-Authentifizierung) bereits im Benutzerkonto hinterlegt sind, fahren Sie weiter mit Schritt B (Zugriff beantragen).
- Falls die Sicherheitsfragen und die Mobiltelefonnummer im CH-LOGIN noch nicht hinterlegt sind, melden Sie sich mit Ihrem CH-LOGIN Konto im [eIAM-Portal](https://www.myaccount.eiam.admin.ch/) an und erfassen Sie im Tab **Mein Konto** unter **Zugangsdaten** die drei Sicherheitsfragen und die Mobiltelefonnummer, bevor Sie mit Schritt B (Zugriff beantragen) weiterfahren.

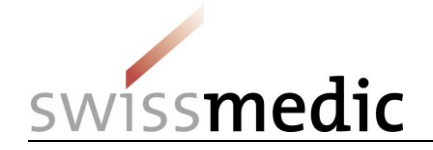

# **2 Schritt A: CH-LOGIN einrichten/konfigurieren**

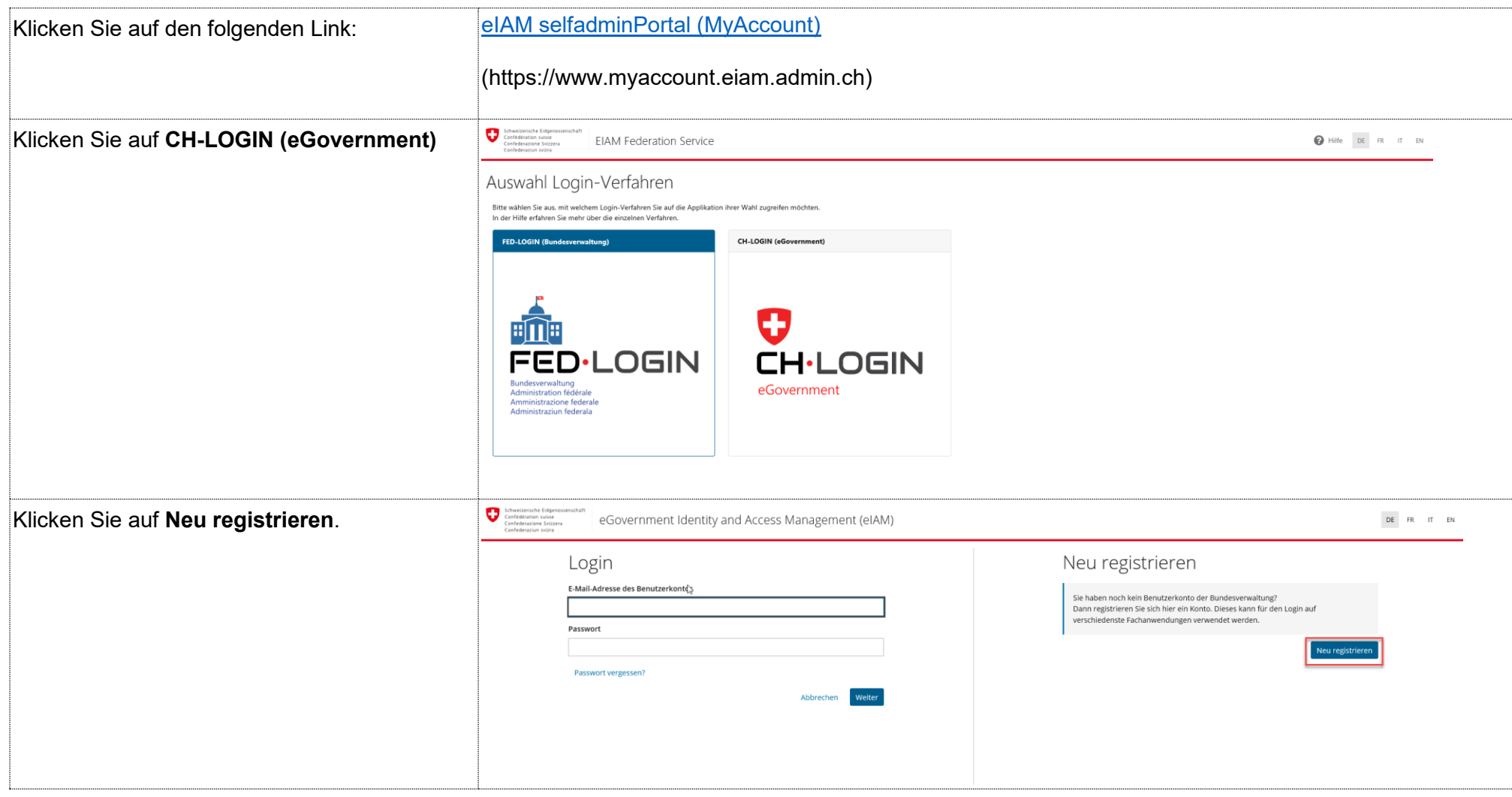

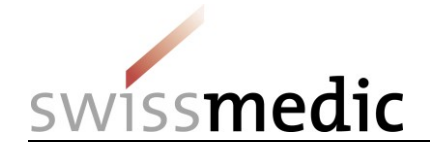

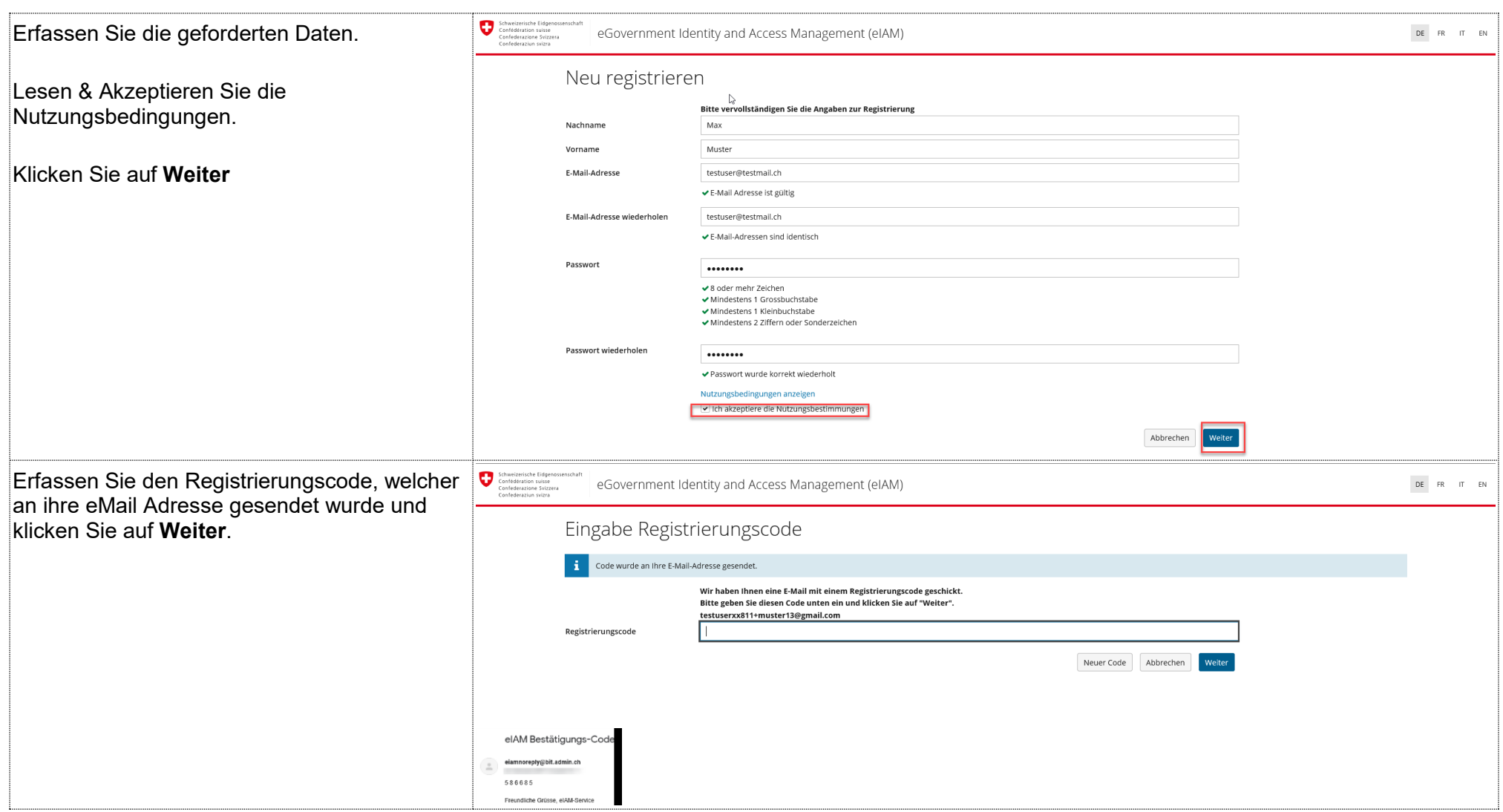

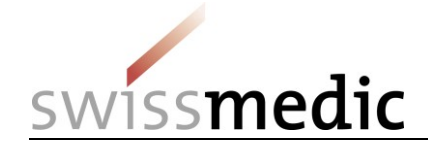

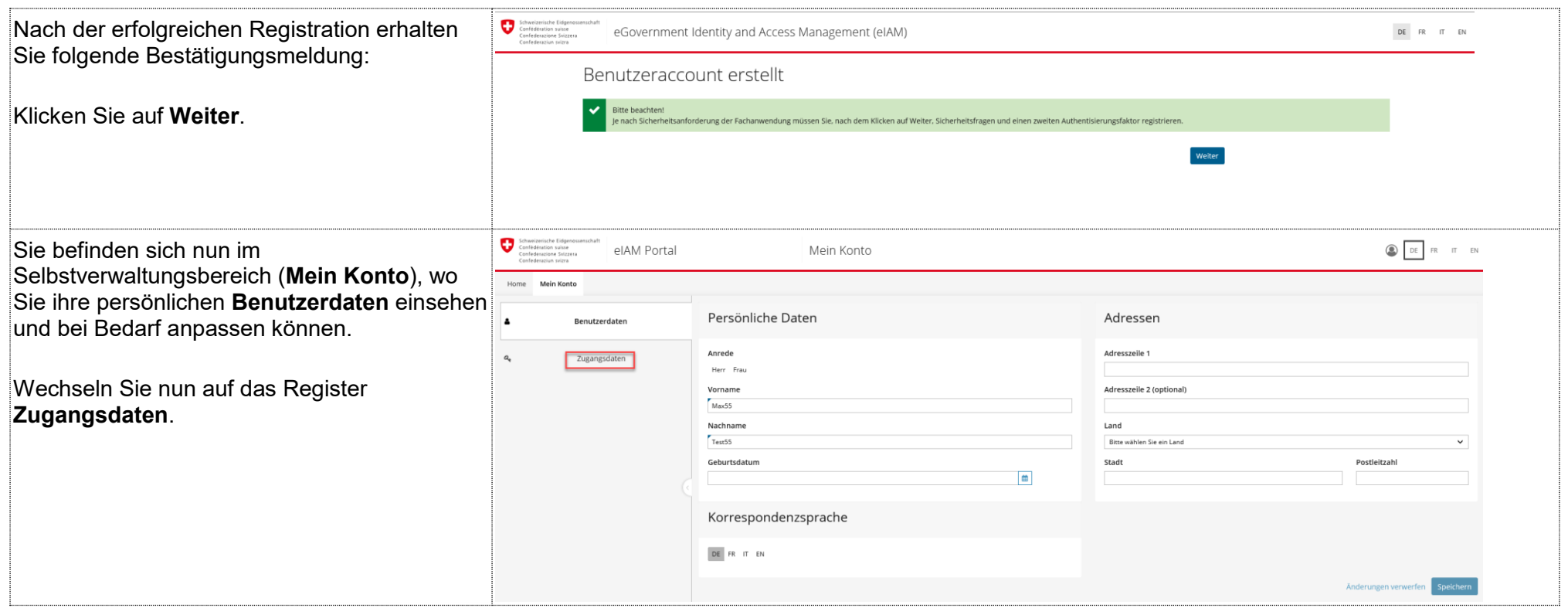

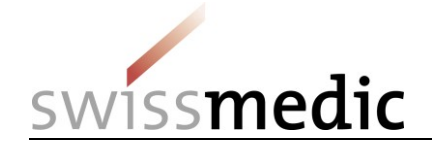

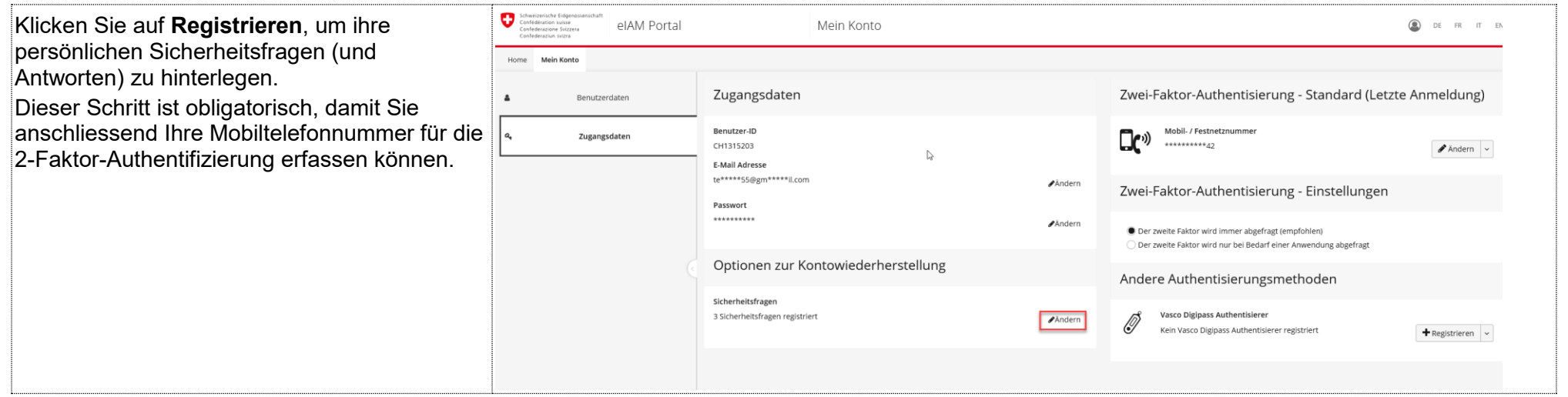

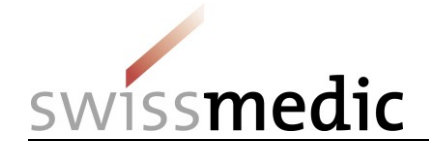

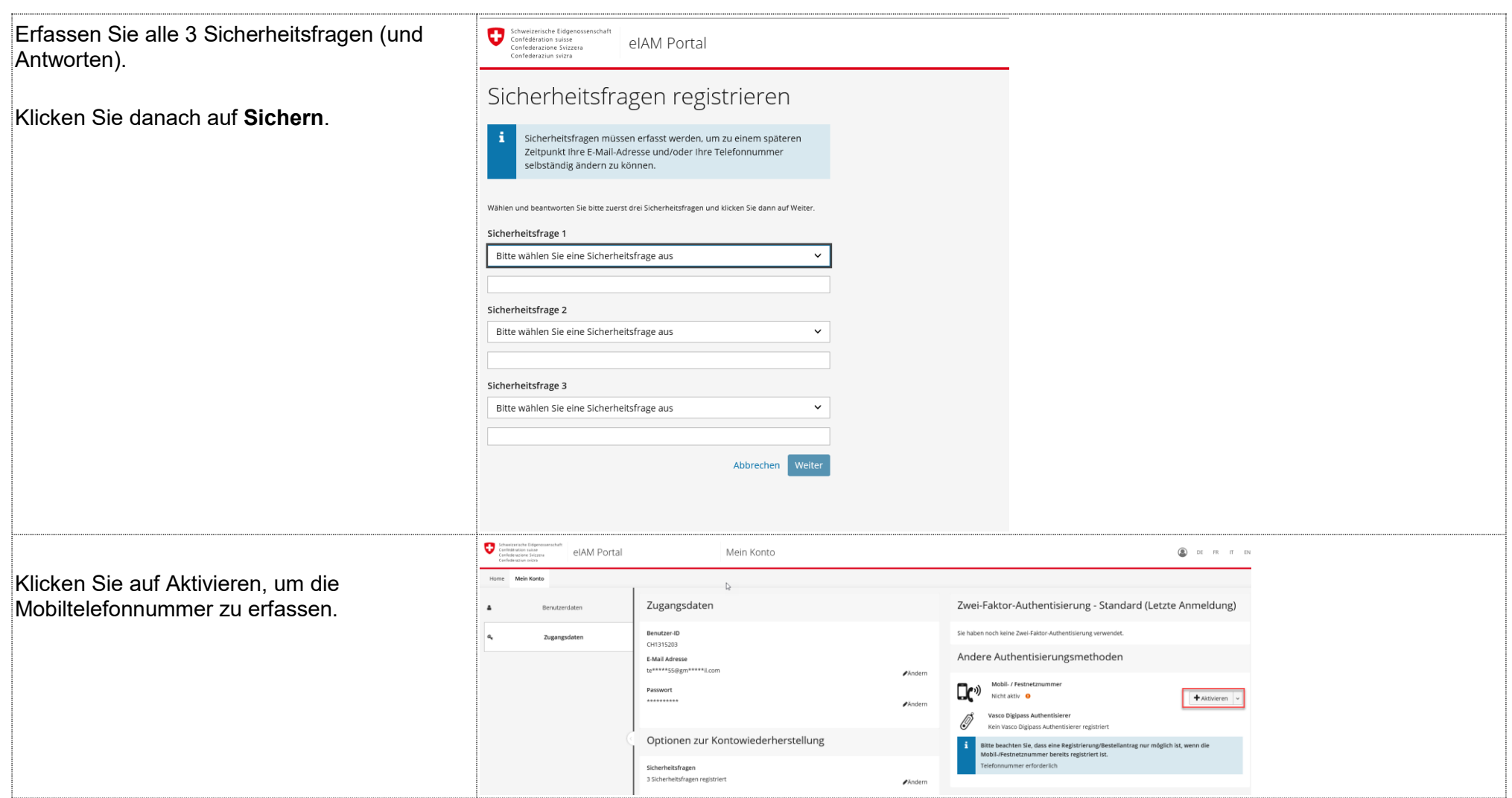

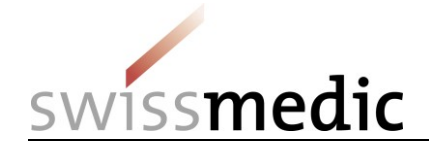

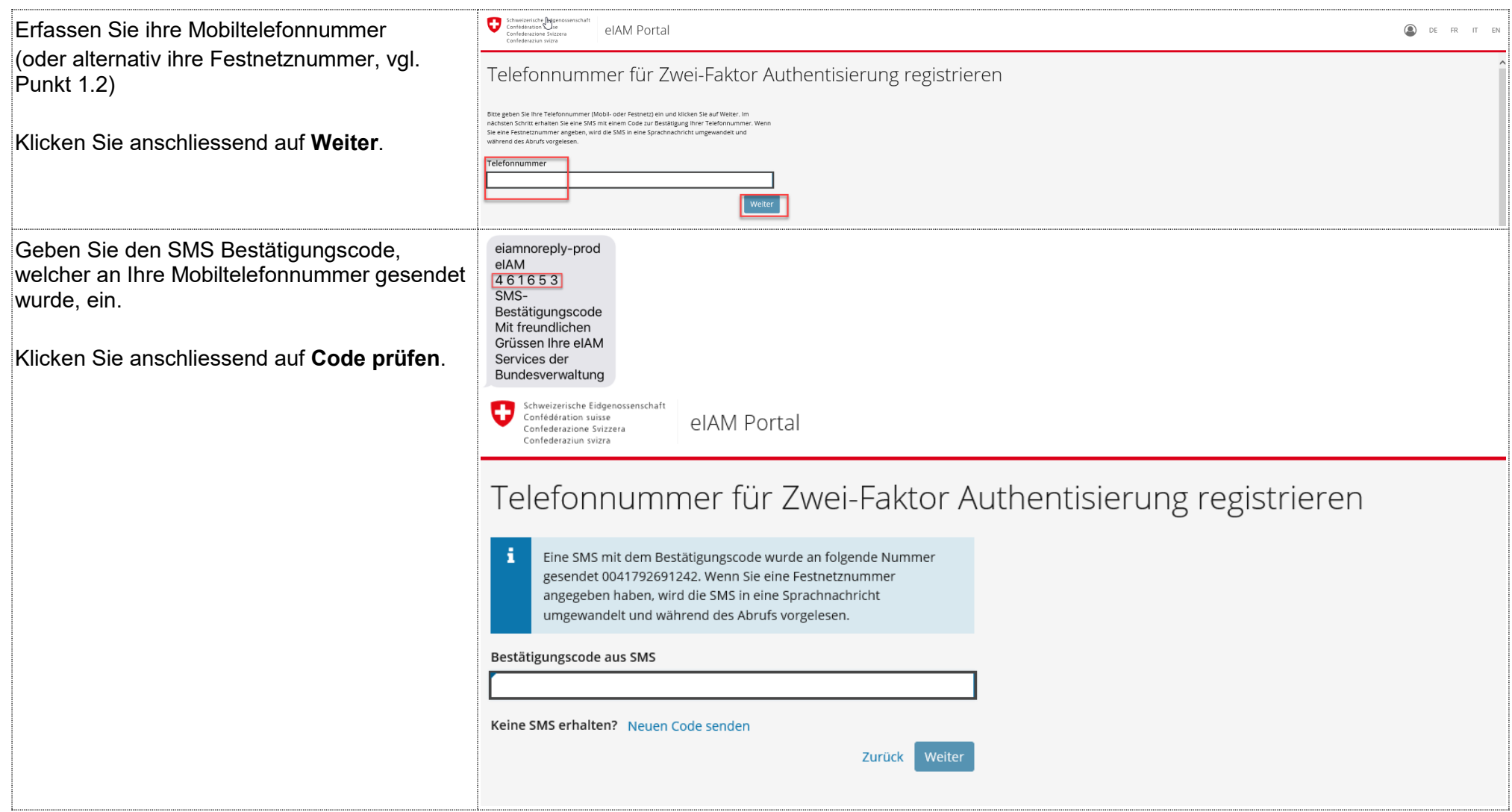

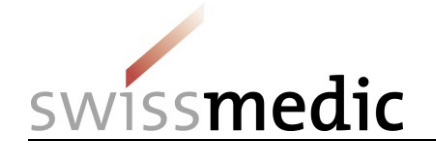

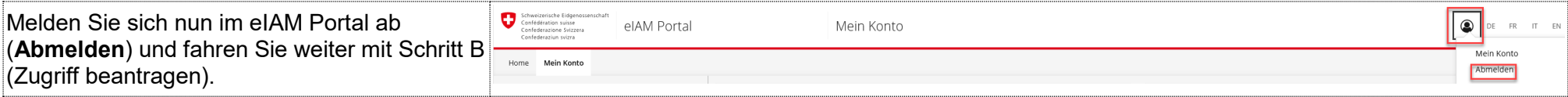

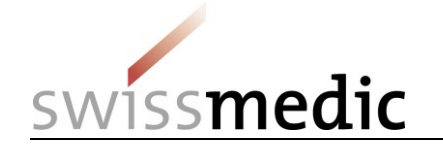

## **3 Schritt B (Zugriff beantragen)**

Mit diesem Schritt beantragen Sie den Zugriff auf den eGov Service «eMessage». Nach der Zustimmung der Nutzungsbedingungen erhalten Sie eine Bestätigungsmeldung und können im Anschluss den eGov Service eMessage benutzen.

![](_page_9_Picture_68.jpeg)

![](_page_10_Picture_0.jpeg)

![](_page_10_Picture_55.jpeg)

![](_page_11_Picture_0.jpeg)

![](_page_11_Picture_2.jpeg)

![](_page_12_Picture_0.jpeg)

![](_page_12_Picture_40.jpeg)